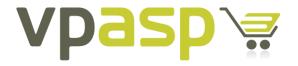

VP-ASP Shopping Cart QUICK START GUIDE Version 7.01

18<sup>th</sup> Apr 2012

Rocksalt International Pty Ltd

www.vpasp.com

| Table | of         | Contents |
|-------|------------|----------|
| Tuble | <b>U</b> 1 | Contento |

| INTRODUCTION 4 |                                               |                                                                                                    |                            |
|----------------|-----------------------------------------------|----------------------------------------------------------------------------------------------------|----------------------------|
| 1              | FEA                                           | TURES                                                                                                    | . 5                        |
| 2              | WHA                                           | AT DO I NEED TO RUN VP-ASP?                                                                                                    | . 6                        |
|                | 2.1<br><i>2.1.</i><br><i>2.1.</i>             |                                                                                                    | 6                          |
| 3              | WHA                                           | AT DO I DO WITH THE VP-ASP ZIP FILE?                                                                                                    | 13                         |
|                | 3.1<br>3.2                                    | INSTALLING VP-ASP ONTO A LOCAL MACHINE<br>INSTALLING VP-ASP ONTO A REMOTE SERVER                                                                                                    |                            |
| 4              | SET                                           | TING UP YOUR SITE                                                                                                    | 15                         |
|                | 4.1<br>4.2<br>4.3<br>4.4<br>4.5<br>4.6<br>4.7 | Accessing your store on your Local Machine<br>Accessing your store on your remote host<br>Requesting your web host to set up your database permissions<br>Setting IIS permissions on your database folder<br>Enabling 32 bit mode on 64 bit computers<br>Test Database Permission<br>Test IIS Permissions | 15<br>15<br>15<br>20<br>24 |
| 5              | SEC                                           | URING YOUR SITE                                                                                                    | 25                         |
|                | 5.1<br>5.2<br>5.3                             | REMOVE ALL FILES STARTING WITH "DIAG"<br>CREDIT CARD STORAGE SETTINGS<br>SECURING YOUR DATABASE                                                                                                    | 25                         |
| 6              | SET                                           | TING YOUR SITE LIVE AND ACCESSING THE ADMIN PAGES                                                                                                    | 26                         |
|                | 6.1<br>6.2                                    | Accessing the Administration Pages<br>Setting your site live                                                                                                    |                            |

## Introduction

Congratulations! You are about to embark on an exciting e-commerce journey with VP-ASP, one of the most powerful shopping cart systems available on the market.

The VP-ASP e-commerce shopping cart software has a wide range of features and functionality that can be modified to suit almost any business requirements. Furthermore, we understand the most critical element of any business – closing sales. With our numerous shipping, customer management, and administrative functions, you can be assured that your website will be one which your customers find professional and simple to use

This guide will help you to get your copy of the VP-ASP shopping cart up and running on either your local server or on your web host. It provides you the basics to get you started so that you can see for yourself the full potential of VP-ASP as one of the most influential tools for you business.

Ready to start? Then let's take the first step!

If you experience any problems during the installation of your VP-ASP Shopping Cart software, please contact our help desk, open 24 hours a day, Monday to Friday by visiting: <u>https://helpdesk.vpasp.com</u>

With VP-ASP, we are confident you will be taking your business to new heights!

# 1 Features

VP-ASP offers a number of different shopping cart solutions to cater for your every need.

To compare the features each of our shopping carts have to offer, please visit - <a href="http://www.vpasp.com/virtprog/vpaspcompareversions.htm">http://www.vpasp.com/virtprog/vpaspcompareversions.htm</a>

# 2 What do I need to run VP-ASP?

## 2.1 Web Server

If you are setting up VP-ASP on your host's server, you need to ask them if they allow you to run ASP scripts. If they don't, you will need to look into a new plan or a new host that does support ASP.

VP-ASP offer a premium web hosting service which is designed exclusively to host our software. You can read more about VP-ASP Hosting and get three months free by going to:

## http://hosting.vpasp.com

If you do not wish to host with VP-ASP and want to use a different hosting company, skip to section **3.2** of this guide. If you are running VP-ASP on your local computer, you will need to check if IIS (Internet Information Services) is installed on the computer where VP-ASP will be located.

IIS can run on any of the following Windows Operating Systems:

• Windows 95 / 98 / NT4 / 2000 / 2003 / XP-Professional / Vista Business/Ultimate / 7

# 2.1.1 Checking if your computer is running IIS

A simple way of checking whether IIS is running on your computer is to open a web browser and type <u>http://localhost</u> into your browser address bar.

If IIS is running on your computer, you will be taken to a page that looks similar to the screenshot below and you can skip to section **3.0** of this guide. If not, you will receive a *"Page cannot be displayed"* error and will need to install IIS.

| Welcome                              |              |  |
|--------------------------------------|--------------|--|
| ようこそ Bienvenido                      |              |  |
| Willkommen Bem-                      | vindo        |  |
| Bienvenue                            | Vítejte      |  |
|                                      | Tervetuloa   |  |
|                                      | ברוכים הבאים |  |
| Velkommen                            | VELKOMEN     |  |
| Benvenuto                            | 欢迎           |  |
| Welkom internet information services | Witamy       |  |
| Välkommen                            | مرحبا        |  |
| Hoş Geldiniz ž                       | 영합니다         |  |
| Üdvözöljük Καλώς ορίσα               |              |  |
| Добро пожаловать                     |              |  |
|                                      |              |  |

# 2.1.2 Installing IIS

The following process will install IIS on your computer. Throughout the installation process, you may receive messages asking you to "Allow" or "Cancel" an action. You should click "Allow" each time this appears.

- 1. Open the Control Panel by going to the Start Menu > Control Panel.
- 2. Double click on "Programs".

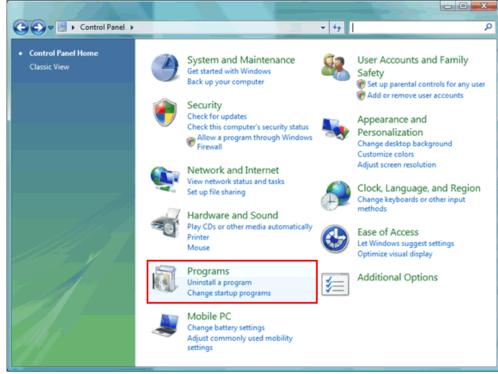

3. Click the "Turn On Or Off Windows Features" link.

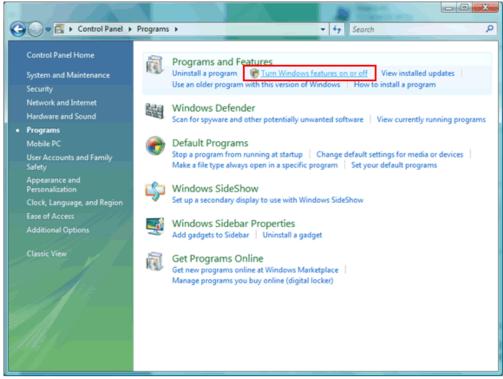

4. Double click on "Internet Information Services", which will display a list of features available for IIS.

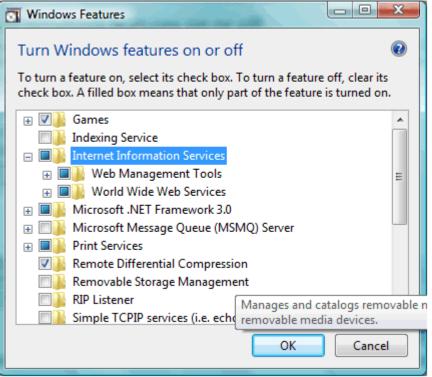

5. Click the plus button next to "Web Management Tools" and "IIS 6 Management Compatibility".

| Windows Features                                                                                                    |  |  |
|----------------------------------------------------------------------------------------------------|--|--|
| Turn Windows features on or off                                                                                                    |  |  |
| To turn a feature on, select its check box. To turn a feature off, clear its                                                                                                    |  |  |
| check box. A filled box means that only part of the feature is turned on.                                                                                                    |  |  |
| Internet Information Services                                                                                                    |  |  |
| Web Management Tools           Is 6 Management Compatibility                                                                                                    |  |  |
| IS 6 Management Compatibility                                                                                                    |  |  |
| IIS 6 Scripting Tools                                                                                                    |  |  |
| IIS 6 WMI Compatibility      IIS Metabase and IIS 6 configuration compatibility                                                                                                    |  |  |
| IS Management Console                                                                                                    |  |  |
| IS Management Scripts and Tools                                                                                                    |  |  |
| IIS Management Service                                                                                                    |  |  |
| World Wide Web Services     ✓                                                                                                    |  |  |
| OK Cancel                                                                                                    |  |  |
| OK Cancel                                                                                                    |  |  |
| Fick the checkbox shown above.                                                                                                    |  |  |
| Click the minus button next to "Web Management Tools".                                                                                                    |  |  |
|                                                                                                    |  |  |
| Click the plus button next to "World Wide Web Services".                                                                                                    |  |  |
| Click the plus button next to "World Wide Web Services".                                                                                                    |  |  |
| Click the plus button next to "World Wide Web Services".  Windows Features  Turn Windows features on or off To turn a feature on, select its check box. To turn a feature off, clear its                                                                                                    |  |  |
| Click the plus button next to "World Wide Web Services".  Windows Features  Turn Windows features on or off                                                                                                    |  |  |
| Click the plus button next to "World Wide Web Services".  Windows Features  Turn Windows features on or off  To turn a feature on, select its check box. To turn a feature off, clear its check box. A filled box means that only part of the feature is turned on.  Internet Information Services                                                                                 |  |  |
| Click the plus button next to "World Wide Web Services".  Windows Features  Turn Windows features on or off  To turn a feature on, select its check box. To turn a feature off, clear its check box. A filled box means that only part of the feature is turned on.  Internet Information Services  Web Management Tools                                                           |  |  |
| Click the plus button next to "World Wide Web Services".  Windows Features  Turn Windows features on or off  To turn a feature on, select its check box. To turn a feature off, clear its check box. A filled box means that only part of the feature is turned on.  Internet Information Services  Web Management Tools                                                           |  |  |
| Click the plus button next to "World Wide Web Services".                                                                                                    |  |  |
| Windows Features     Turn Windows features on or off     To turn a feature on, select its check box. To turn a feature off, clear its check box. A filled box means that only part of the feature is turned on.     Internet Information Services   World Wide Web Services   World Wide Web Services   World Wide Web Services   Morid Wide Web Services   Health and Diagnostics |  |  |
| Click the plus button next to "World Wide Web Services".                                                                                                    |  |  |
| Click the plus button next to "World Wide Web Services".                                                                                                    |  |  |

9. Click the plus button next to "Application Development Features".

6. 7. 8.

|       | Windows Features                                                                                                    |                                     |
|-------|----------------------------------------------------------------------------------------------------|-------------------------------------|
|       | Turn Windows features on or off                                                                                                    | 0                                   |
|       | To turn a feature on, select its check box. To turn a featur<br>check box. A filled box means that only part of the feature                                                                                                    |                                     |
|       | Internet Information Services     Web Management Tools      Wested Wide Web Services                                                                                                    | ^                                   |
|       | World Wide Web Services     Application Development Features     NET Extensibility                                                                                                    | E                                   |
|       | ASP<br>ASP<br>ASP.NET                                                                                                    |                                     |
|       | CGI                                                                                                    |                                     |
|       | ISAPI Filters                                                                                                    | -                                   |
|       | ОК                                                                                                    | Cancel                              |
| 11. ( | Fick the boxes as shown above.<br>Click the minus button next to "Application Developme<br>Click the plus button next to "Common HTTP Features                                                                                                    | nt Features".                       |
|       |                                                                                                    | ".                                  |
|       | Windows Features                                                                                                    |                                     |
|       |                                                                                                    |                                     |
|       | Windows Features                                                                                                    | e off, clear its                    |
|       | Windows Features Turn Windows features on or off To turn a feature on, select its check box. To turn a featur check box. A filled box means that only part of the feature Internet Information Services                                                                                                    | e off, clear its                    |
|       | <ul> <li>Windows Features</li> <li>Turn Windows features on or off</li> <li>To turn a feature on, select its check box. To turn a feature check box. A filled box means that only part of the feature</li> <li>Internet Information Services</li> <li>Web Management Tools</li> <li>World Wide Web Services</li> </ul>                                                                                                    | e off, clear its                    |
|       | <ul> <li>Windows Features</li> <li>Turn Windows features on or off</li> <li>To turn a feature on, select its check box. To turn a feature check box. A filled box means that only part of the feature</li> <li>Internet Information Services</li> <li>Web Management Tools</li> </ul>                                                                                                    | e off, clear its<br>e is turned on. |
|       | <ul> <li>Windows Features</li> <li>Turn Windows features on or off</li> <li>To turn a feature on, select its check box. To turn a feature check box. A filled box means that only part of the feature</li> <li>Internet Information Services</li> <li>Web Management Tools</li> <li>World Wide Web Services</li> <li>Morid Wide Web Services</li> <li>Common Http Features</li> <li>Default Document</li> </ul>                                                                                         | e off, clear its<br>e is turned on. |
|       | <ul> <li>Windows Features</li> <li>Turn Windows features on or off</li> <li>To turn a feature on, select its check box. To turn a feature check box. A filled box means that only part of the feature</li> <li>Internet Information Services</li> <li>Internet Information Services</li> <li>Web Management Tools</li> <li>World Wide Web Services</li> <li>Morid Wide Web Services</li> <li>Common Http Features</li> <li>Default Document</li> <li>Directory Browsing</li> <li>HTTP Errors</li> </ul> | e off, clear its<br>e is turned on. |
|       | <ul> <li>Windows Features</li> <li>Turn Windows features on or off</li> <li>To turn a feature on, select its check box. To turn a feature check box. A filled box means that only part of the feature</li> <li>Internet Information Services</li> <li>Web Management Tools</li> <li>World Wide Web Services</li> <li>Morid Wide Web Services</li> <li>Common Http Features</li> <li>Default Document</li> <li>Directory Browsing</li> </ul>                                                             | e off, clear its<br>e is turned on. |

- Tick the boxes as shown above.
   Click the minus button next to "Common HTTP Features".
   Click the plus button next to "Health and Diagnostics".

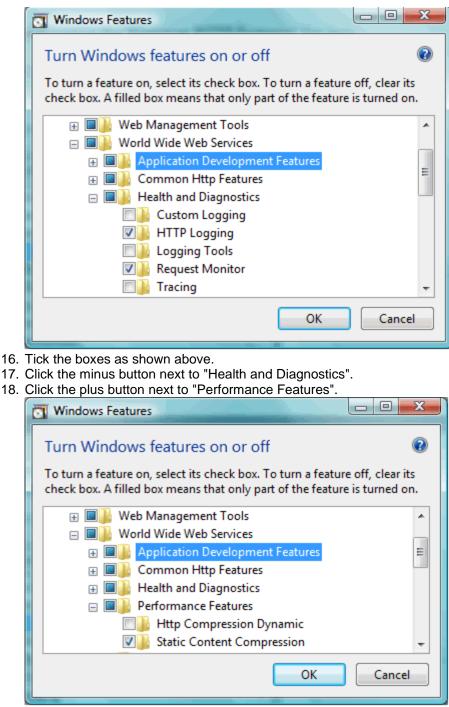

- 19. Tick the box as shown above.
- 20. Click the minus button next to "Performance Features".
- 21. Click the plus button next to "Security".

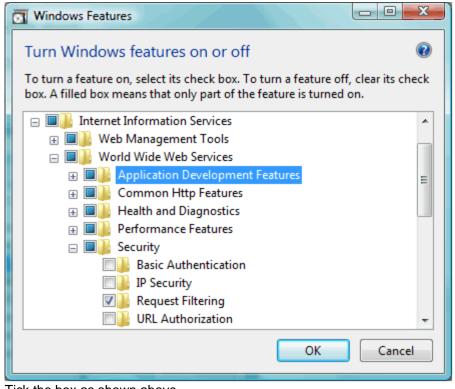

- 22. Tick the box as shown above.
- 23. Click the minus button next to "Security".
- 24. Now click OK and Windows will begin installing IIS. This may take several minutes. When the installation is complete, the Windows Features window will be closed and you will be returned to the Control Panel.

## 3 What do I do with the VP-ASP Zip file?

The VP-ASP Shopping Cart is delivered to you in a zip file containing roughly 600 files and a number of sub folders. VP-ASP can either be installed onto a local machine, or directly onto your remote web host.

#### 3.1 Installing VP-ASP onto a local machine

**NOTE:** It is important that you follow the instructions below, **<u>do not</u>** simply highlight all of the files and drag them onto your machine as this will corrupt the default folder structure and **<u>VP-ASP will</u> <u>not work</u>**.

 a) Right click the vpasp7001 zip file and choose 'extract to vpasp7001' from the menu.
 (Note: you will need an unzipping program such as WinRar to unzip the files, download here).

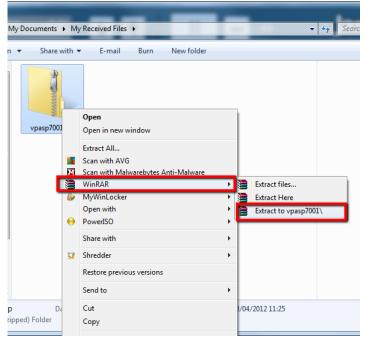

- b) Create a new folder called "shopping" in the root of your web server (<u>C:/InetPub/wwwroot/</u>) and drag the all of the files out of the unzipped 'vpasp7001' folder into your 'shopping' folder.
- c) Open your web browser and type in <u>http://localhost/shopping</u> into your browser address bar, you should now see the VP-ASP welcome page.

## 3.2 Installing VP-ASP onto a remote server

- a) Extract your files onto your local machine by following the steps in 3.1 above.
   Note: if you will be viewing your store directly on your remote server, the files can be extracted to any location on your local machine.
- b) FTP\* the extracted files and folder (maintaining the file structure intact) to your remote server space by using an FTP program such as WS-FTP or SmartFTP.
- c) Open your web browser and type in your site's address you should now see the VP-ASP welcome page.

\*FTP (File Transfer Protocol) is the language used to transfer files between two computers across the internet. Many web hosts provide you with this facility through a browser interface, or alternatively you will need to use specific FTP software. There are a number of free software packages you can use such as SmartFTP at <u>www.smartftp.com</u>.

## 4 Setting up your site

Now that VP-ASP is installed on either your server, you can begin to set up your store!

## 4.1 Accessing your store on your Local Machine

- a) Open your Internet browser.
- b) Type the local path name into your browser e.g. http://localhost/shopping/default.asp
- c) You should now see the VP-ASP front store.
- d) Before you can browse the site, you will need to setup database permissions. (Go to section **4.4**)

#### 4.2 Accessing your store on your remote host

- a) Open your Internet browser.
- b) Type the address of your server into your browser e.g.
   http://www.vpasp.com/vpasp/default.asp (where www.vpasp.com is your website address and vpasp is the folder you uploaded VP-ASP to).
- c) You should now see the VP-ASP front store.
- d) Before you can browse the site, you will need to ask your host to setup database permissions.

## 4.3 Requesting your web host to set up your database permissions

If a third party is hosting your website, you will need to check that you have been provided with a *database* directory and that the correct permissions have been set. *You can then skip the next two sections.* 

If you are uncertain, please contact your web host and ensure that the following have been set:

- Read and write permissions need to be set on the database folder in your shopping sub-directory (the READ/WRITE must be set in the NTFS on the database folder, and not the file itself).
- b) Read access must be removed from IIS on the folder that the database will be stored in.

#### 4.4 Setting IIS permissions on your database folder

The VP-ASP Shopping Cart requires that a number of folder permissions be updated so they have READ/WRITE allowed.

You will need to set READ/WRITE permissions for the Internet Guest Account on the "database" folder before you are able to run VP-ASP.

Also, to use the image upload facility and the other powerful features in VP-ASP 7.0, you will need to set the same permissions on the 'images' folder before you can upload files.

1. Open My Computer.

| Organize 👻 🔠 Views | 👻 🕙 Burn                                | _                  | -             | _     |  |
|--------------------|-----------------------------------------|--------------------|---------------|-------|--|
| vorite Links       | Name                                    | Date modified      | Туре          | Size  |  |
| Documents          | 腸 captcha                               | 8/04/2007 9:28 PM  | File Folder   |       |  |
|                    | 鷆 database                              | 2/05/2007 3:18 PM  | File Folder   |       |  |
| Pictures           | ili editor                              | 8/04/2007 9:28 PM  | File Folder   |       |  |
| Music              | like export                             | 4/04/2007 7:26 PM  | File Folder   |       |  |
| Recently Changed   | iii html                                | 8/04/2007 9:28 PM  | File Folder   |       |  |
| Searches           | 퉲 images                                | 8/04/2007 9:28 PM  | File Folder   |       |  |
| Public             | 퉳 import                                | 4/04/2007 7:26 PM  | File Folder   |       |  |
| HP Games           | stylesheets                             | 8/04/2007 9:28 PM  | File Folder   |       |  |
| nr comes           | 👪 upload                                | 4/04/2007 7:26 PM  | File Folder   |       |  |
|                    | 🥭 Sinstall.htm                          | 25/01/2007 11:33   | HTML Document | 2 KB  |  |
|                    | Slicense.bt                             | 30/01/2007 11:06   | Text Document | 3 KB  |  |
|                    | Sreadme.txt                             | 28/02/2007 3:20 PM | Text Document | 5 KB  |  |
|                    | Sreadmeoptionpackage.txt                | 18/12/2006 6:48 PM | Text Document | 3 KB  |  |
|                    | 🏉 Supgrade.htm                          | 25/01/2007 11:34   | HTML Document | 2 KB  |  |
|                    | convert650.asp                          | 20/02/2007 12:34   | ASP File      | 20 KB |  |
|                    | convert650access.txt                    | 8/03/2007 12:50 PM | Text Document | 19 KB |  |
|                    | convert650admin.asp                     | 22/02/2007 6:15 PM | ASP File      | 5 KB  |  |
|                    | convert650config.txt                    | 19/02/2007 10:52   | Text Document | 86 KB |  |
|                    | convert650inventory.asp                 | 20/02/2007 12:41   | ASP File      | 6 KB  |  |
| ders               | <ul> <li>convert650mysgl.txt</li> </ul> | 8/03/2007 12:50 PM | Text Document | 21 KB |  |

2. Browse to the folder where you installed VP-ASP.

3. Right click on the folder you want to set permissions for, then select Properties. Click the Security Tab.

| 🗼 database Properties 📃 🎫                                        |  |  |  |  |
|------------------------------------------------------------------|--|--|--|--|
| General Sharing Security Customize                               |  |  |  |  |
| Object name: C:\inetpub\wwwroot\shopping\database                |  |  |  |  |
| Group or user names:                                             |  |  |  |  |
| & CREATOR OWNER                                                  |  |  |  |  |
| & IUSR                                                           |  |  |  |  |
| SYSTEM                                                           |  |  |  |  |
| & Administratore (Shaun-PC) Administratore)                      |  |  |  |  |
|                                                                  |  |  |  |  |
| To change permissions, click Edit.                               |  |  |  |  |
| Permissions for IUSR Allow Deny                                  |  |  |  |  |
| Full control                                                     |  |  |  |  |
| Modify                                                           |  |  |  |  |
| Read & execute 🗸 🗉                                               |  |  |  |  |
| List folder contents 🗸                                           |  |  |  |  |
| Read 🗸                                                           |  |  |  |  |
| Write 🗸 🔻                                                        |  |  |  |  |
| For special permissions or advanced settings, Advanced Advanced. |  |  |  |  |
| Learn about access control and permissions                       |  |  |  |  |
| OK Cancel Apply                                                  |  |  |  |  |

- 4. Click the Edit button. Click on the IUSR account, if it is listed and skip to Step 9. If not, continue to the next step.
- 5. Click the Add button.

| Select Users or Groups                         | ? ×          |
|------------------------------------------------|--------------|
| <u>S</u> elect this object type:               |              |
| Users, Groups, or Built-in security principals | Object Types |
| From this location:                            |              |
| SHAUN-PC                                       | Locations    |
| Enter the object names to select (examples):   |              |
|                                                | Check Names  |
|                                                |              |
|                                                |              |
| Advanced OK                                    | Cancel       |
|                                                |              |

6. Click Advanced

| Select Users or Groups                         | ? ×          |
|------------------------------------------------|--------------|
| <u>S</u> elect this object type:               |              |
| Users, Groups, or Built-in security principals | oject Types  |
| From this location:                            |              |
| SHAUN-PC                                       | _ocations    |
| Common Queries                                 |              |
| Name: Starts with 💌                            | Columns      |
| Description: Starts with 💌                     | Find Now     |
| Disabled accounts                              | Stop         |
| Non expiring password                          |              |
| Days since last logon:                         | <del>~</del> |
|                                                |              |
|                                                |              |
| Search res <u>u</u> lts: OK                    | Cancel       |
| Name (RDN) In Folder                           |              |
|                                                |              |
|                                                |              |
|                                                |              |
|                                                |              |
|                                                |              |
|                                                |              |
|                                                |              |
|                                                |              |

7. Click Find Now

| Select Users or Gro      | oups                      |     |           | ? x              |
|--------------------------|---------------------------|-----|-----------|------------------|
| Select this object ty    | /pe:                      |     |           |                  |
| Users, Groups, or I      | Built-in security princip | als | Object Ty | /pes             |
| From this location:      |                           |     |           |                  |
| SHAUN-PC                 |                           |     | Location  | ns               |
| Common Queries           |                           |     |           |                  |
| N <u>a</u> me:           | Starts with 🔻             |     |           | <u>C</u> olumns  |
| Description:             | Starts with 🔻             |     |           | Find <u>N</u> ow |
| Disa <u>b</u> led acc    | counts                    |     |           | Stop             |
| Non expiring             | password                  |     |           |                  |
| Days since last          | logon: 💌                  |     |           | <b>9</b> 7       |
|                          |                           |     |           |                  |
|                          |                           |     |           |                  |
| Search res <u>u</u> lts: |                           |     | ОК        | Cancel           |
| Name (RDN)               | In Folder                 |     |           | •                |
| A Guests                 | SHAUN-PC                  |     |           |                  |
| A IIS_IUSRS              | SHAUN-PC                  |     |           |                  |
|                          |                           |     |           |                  |
| LOCAL SERV               |                           |     |           |                  |
| ANETWORK                 |                           |     |           | E                |
| RNETWORK S               |                           |     |           |                  |
| OWNER RIG                |                           |     |           |                  |
| Reformance               |                           |     |           |                  |
| Performance              | SHAUN-PC                  |     |           | -                |

- 8. Locate IUSER in the list and click OK twice.
- 9. Click on the IUSR account and ensure Read and Write are ticked in the bottom box.

| Permissions for database                  |                    | X              |  |  |
|-------------------------------------------|--------------------|----------------|--|--|
| Security                                  |                    |                |  |  |
| Object name: C:\inetpub\www               | root\shopping\data | abase          |  |  |
| <u>G</u> roup or user names:              |                    |                |  |  |
| & SYSTEM                                  |                    |                |  |  |
| & IUSR                                    |                    |                |  |  |
| Shaun-PC\Users)                           |                    | =              |  |  |
| IIS_IUSRS (Shaun-PC\IIS_I)                | USRS)              |                |  |  |
| StrustedInstaller                         |                    | <b>T</b>       |  |  |
| · · · · · · · · · · · · · · · · · · ·     |                    | • • •          |  |  |
|                                           | A <u>d</u> d       | <u>R</u> emove |  |  |
| Permissions for IUSR                      | Allow              | Deny           |  |  |
| Read & execute                            | $\checkmark$       | · ·            |  |  |
| List folder contents                      | <b>V</b>           |                |  |  |
| Read                                      | 1                  |                |  |  |
| Write                                     | 1                  |                |  |  |
| Special permissions                       |                    | -              |  |  |
| Leam about access control and permissions |                    |                |  |  |
| ОК                                        | Cancel             | Apply          |  |  |

- 10. Click OK twice.
- 11. Repeat the process for the 'images' folder.

## 4.5 Enabling 32 bit mode on 64 bit computers

This section only applies if you are hosting your website on your local machine, if you are using a remote host please go to section **4.6**.

If your computer is a 64 bit machine, you will need to enable 32 bit mode for VP-ASP to work.

To find out if your machine is 64 bit or 32 bit, go to My Computer, Right Click on any empty space and click Properties.

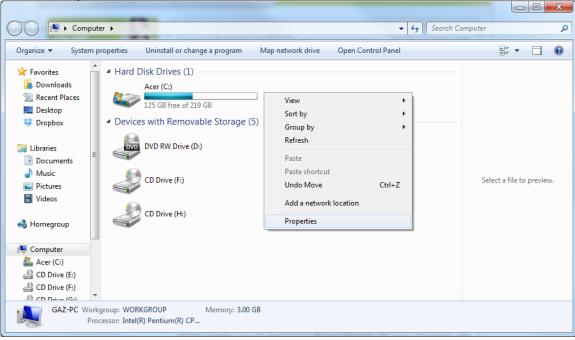

#### You will then see a screen similar to the one below.

| A ST AND ADDRESS                     | Last Add                                                            |                                                     |  |
|--------------------------------------|---------------------------------------------------------------------|-----------------------------------------------------|--|
| Control Panel +                      | All Control Panel Items                                             | n 🚽 🐓 Search Control Panel 🔎                        |  |
| Control Panel Home                   | View basic information                                              | about your computer                                 |  |
| 🛞 Device Manager                     | Windows edition                                                     |                                                     |  |
| 🚱 Remote settings                    | Windows 7 Home Premium                                              |                                                     |  |
| 🚱 System protection                  | Copyright © 2009 Microsoft Corporation. All rights reserved.        |                                                     |  |
| Advanced system settings             | Service Pack 1<br>Get more features with a new edition of Windows 7 |                                                     |  |
|                                      | System                                                              |                                                     |  |
|                                      | Manufacturer:                                                       | Acer                                                |  |
|                                      | Model:                                                              | Aspire 5742Z                                        |  |
|                                      | Rating:                                                             | 3.8 Windows Experience Index                        |  |
|                                      | Processor:                                                          | Intel(R) Pentium(R) CPU P6100 @ 2.00GHz 2.00<br>GHz |  |
|                                      | Installed memory (RAM):                                             | 3.00 GB (2.74 GB usable)                            |  |
| See also                             | System type:                                                        | 64-bit Operating System                             |  |
| Action Center                        | Pen and Touch:                                                      | No Pen or Touch Input is available for this Display |  |
| Windows Update                       | Acer support                                                        |                                                     |  |
| Performance Information and<br>Tools | Website:                                                            | Online support                                      |  |
|                                      | Computer name, domain, and                                          | l workgroup settings                                |  |

If your system is 64 bit, follow the below steps, if you have a 32 bit system go to step 4.6.

- a) Go to Control Panel and select 'Administrative Tools'
- b) From the list below, select 'IIS Manager'

| 🖉 🖓 🕫 Control Panel 🕨 All Control Panel Items 🕨 Administrative Tools 🔹 🗸 Search Administrative Tools 🖉 |     |                                                              |                  |                      |                       |
|----------------------------------------------------------------------------------------------------|-----|--------------------------------------------------------------|------------------|----------------------|-----------------------|
| Organize 👻 🔳 Or                                                                                        | pen | Burn                                                         |                  |                      | = 0                   |
| 🚖 Favorites                                                                                            |     | Name                                                         | Date modified    | Туре                 |                       |
| 🐌 Downloads                                                                                            |     | 🔊 Component Services                                         | 14/07/2009 14:57 | Shortcut             |                       |
| 📃 Recent Places                                                                                        |     | 🛃 Computer Management                                        | 14/07/2009 14:54 | Shortcut             |                       |
| 🧮 Desktop                                                                                              |     | 📷 Data Sources (ODBC)                                        | 14/07/2009 14:53 | Shortcut             |                       |
| 🝀 Dropbox                                                                                              |     | 🛃 Event Viewer                                               | 14/07/2009 14:54 | Shortcut             |                       |
|                                                                                                    |     | There is a service of the termination services (IIS) Manager | 23/03/2012 13:20 | Shortcut             | 1                     |
| ز Libraries                                                                                            |     | 🔝 iSCSI Initiator                                            | 14/07/2009 14:54 | Shortcut             |                       |
| Documents                                                                                              |     | Performance Monitor                                          | 14/07/2009 14:53 | Shortcut             |                       |
| 🌙 Music                                                                                                | Ξ   | 😹 Services                                                   | 14/07/2009 14:54 | Shortcut             |                       |
| Pictures                                                                                               |     | 🔝 System Configuration                                       | 14/07/2009 14:53 | Shortcut             | No preview available. |
| 📑 Videos                                                                                               |     | 🔊 Task Scheduler                                             | 14/07/2009 14:54 | Shortcut             | no preview available. |
|                                                                                                    |     | 륡 Windows Firewall with Advanced Security                    | 14/07/2009 14:54 | Shortcut             |                       |
| 輚 Homegroup                                                                                            |     | 📷 Windows Memory Diagnostic                                  | 14/07/2009 14:53 | Shortcut             |                       |
|                                                                                                    |     | 😹 Windows PowerShell Modules                                 | 14/07/2009 15:32 | Shortcut             |                       |
| 🖳 Computer                                                                                             |     |                                                              |                  |                      |                       |
| 🏭 Acer (C:)                                                                                            |     |                                                              |                  |                      |                       |
| 🔮 CD Drive (E:)                                                                                        |     |                                                              |                  |                      |                       |
| 🔮 CD Drive (F:)                                                                                        |     |                                                              |                  |                      |                       |
| 🔮 CD Drive (G:)                                                                                        |     |                                                              |                  |                      |                       |
| 🔮 CD Drive (H:)                                                                                        | -   | •                                                            |                  | •                    |                       |
| Internet Info                                                                                          | orm | ation Services (IIS) Manager Date modified: 23/<br>Size: 1.2 |                  | Date created: 23/03/ | 2012 13:20            |
| <b>V</b>                                                                                               |     |                                                              |                  |                      |                       |

- c) In IIS Manager, select Application Pools.
- d) In the list of Application Pools, select the application pool you have configured for use with VP-ASP (Eg. DefaultAppPool)

| GAZ-PC + Ap                                                                                                    | ,pileation 1 0013                                                                                                    | _                                                               |                                                    |                                                                                  |             |              |                                                                |                                                                                                    |
|----------------------------------------------------------------------------------------------------|----------------------------------------------------------------------------------------------------|-----------------------------------------------------------------|----------------------------------------------------|----------------------------------------------------------------------------------|-------------|--------------|----------------------------------------------------------------|----------------------------------------------------------------------------------------------------|
| ile View Help                                                                                                    | -                                                                                                    |                                                                 |                                                    |                                                                                  |             |              |                                                                |                                                                                                    |
| annections<br>A2-PC (Gaz-PC/Gaz)<br>Application Pools<br>Stres<br>Default Web Site<br>Default Web Site<br>Bigs<br>Captcha<br>Captcha<br>Captcha<br>Config<br>database<br>Captcha<br>Captcha<br>Ca | Applicat<br>This page lets you vie<br>provide telokiton amo<br>Filter:<br>Name<br>O Classic APET App<br>O Classic APET App<br>DefaultAppPool | w and man<br>ong differen<br>• @<br>Status<br>Status<br>Started | age the list of a<br>t applications.<br>Go → 🙀 Sho | pplication pools on<br>w All Group by:<br>Managed Pipel<br>Classic<br>Integrated | No Grouping | Applications | d with worker processes, contain one or more applications, and | Actions Constant Constant Cons |
| is<br>products<br>products<br>sylesheets<br>upload<br>Shopping 2<br>prosp                                                                                                    | Features View                                                                                                    | Content Vie                                                     | w                                                  |                                                                                  |             |              |                                                                | Online Help                                                                                                    |

- e) In the Actions pane (right hand column), select Advanced Settings under Edit Application Pool.
- f) Expand the General settings, set Enable 32-bit Applications to True, and click OK.

| J.              | .NET Framework Version<br>Enable 32-Bit Applications                                                            | v2.0                    |   |
|-----------------|----------------------------------------------------------------------------------------------------|-------------------------|---|
|                 | Enable 32-Bit Applications                                                                                      |                         |   |
|                 | endore be bit Applications                                                                                      | True 🗸                  |   |
|                 | Managed Pipeline Mode                                                                                           | True                    |   |
|                 | Name                                                                                                    | False                   | Ξ |
|                 | Queue Length                                                                                                    | 1000                    | 1 |
|                 | Start Automatically                                                                                             | True                    |   |
| Ξ               | CPU                                                                                                    |                         |   |
|                 | Limit                                                                                                    | 0                       |   |
|                 | Limit Action                                                                                                    | NoAction                |   |
|                 | Limit Interval (minutes)                                                                                        | 5                       |   |
|                 | Processor Affinity Enabled                                                                                      | False                   |   |
|                 | Processor Affinity Mask                                                                                         | 4294967295              |   |
| Ξ               | Process Model                                                                                                   |                         |   |
| 1               | Identity                                                                                                    | ApplicationPoolIdentity |   |
| 1               | Idle Time-out (minutes)                                                                                         | 20                      |   |
|                 | Load User Profile                                                                                               | True                    |   |
|                 | Maximum Worker Processes                                                                                        | 1                       |   |
|                 | Ping Enabled                                                                                                    | True                    | Ŧ |
| En<br>[er<br>op | Ping Enabled<br>able 32-Bit Applications<br>nable32BitAppOnWin64] If set to<br>perating system, the worker proc | -                       |   |

You can now close IIS manager and move onto the next step.

## 4.6 Test Database Permission

To ensure that all of your permissions have been set up correctly, follow the steps below:

- a) Open your web browser and run the diag\_dbtest.asp page located in your shopping directory (e.g. <u>http://localhost/shopping/diag\_dbtest.asp</u>).
- b) Click on the *Test shop*\$config Settings button.

| Test Your Database Connection                                    |                           |
|------------------------------------------------------------------|---------------------------|
| METHOD 1: Test using the settings in your shop\$config.asp file. | Test shopSconfig Settings |

#### c) The following screen should appear.

| Database Read        | PASS! |
|----------------------|-------|
|                      |       |
| Database Write       | PASS! |
|                      |       |
| Database Permissions | PASS! |

NOTE: If you do not receive the screen above, you may need to alter your shop\$config.asp files (located in "config" folder and "admin/config" folder) to point to the correct database location or check your permissions.

d) Now click 'Back' in your browser and click on the *Test file read* button at the bottom.

| Test Your Permissions (Access Database Only)                                                                                 |                |
|----------------------------------------------------------------------------------------------------|----------------|
| Are your file permissions set up correctly so your database can be accessed correctly by VP-ASP? Click this button to check. | Test file read |

#### e) The following screen should appear.

| Reading c:linetpub/wwwroot/vpasp659deluxe/Slicense.txt             | PASS! |
|--------------------------------------------------------------------|-------|
| Reading c:\inetpub\wwwroot\vpasp659deluxe\images\shim.gif          | PASS! |
| Reading c:\inetpub\wwwroot\vpasp659deluxe\database\shopping650.mdb | PASS! |

NOTE: If you do not receive the screen above, go through section 4.4 again and check that your database permissions are correct.

#### 4.7 Test IIS Permissions

In order to test that your IIS settings on your database folder are correct (*Step 4.4*), attempt to browse to your database (e.g. <u>http://localhost/shopping/database</u>). **You should receive a "***The Page cannot be displayed***" error.** If you do not receive this error and your database starts to download, please review *section 4.12* above.

## 5 Securing your site

In order to ensure that your VP-ASP site is as secure as possible, we recommend following these security steps before you configure your site.

## 5.1 Remove all files starting with "diag"

Delete all files starting with "diag". These files include the following:

| diag_dbtest.asp       | diag_sessionlist.asp |
|-----------------------|----------------------|
| diag_expirecookie.asp |                      |

Also delete the file "diag\_smstest.asp" located in the "admin" folder.

Remote Users: Please ensure that you have deleted all these files on both your local PC, and your remote server.

#### 5.2 Credit Card Storage Settings

VP-ASP recommends that you do not store credit card numbers; it is your responsibility to ensure you adhere to PCI guidelines.

If you take credit card numbers into your system rather than using a Payment Gateway, we recommend that you delete the credit card number as soon as the order has been processed.

This can either be done manually, or the shopa\_displayorders.asp page will delete credit card numbers automatically when the order is marked as processed.

#### 5.3 Securing your Database

#### Note: this step is for Access users ONLY!

If your database is not in a secure location, with the correct setting, hackers may be able to

download through the web browser. To secure your database folder you will need to update your

IIS settings, and the NTFS properties on your database folder.

## 6 Setting your site live and accessing the admin pages

#### 6.1 Accessing the Administration Pages

You are now ready to set up your e-commerce store! You can access all of the administration functions by visiting your admin page via http://localhost/shopping/

## 6.2 Setting your site live

Once your site is ready to go live, delete the default.htm. Once this page has been deleted, your site's home page will now be the default.asp page.

Remote Users: Please ensure that you have deleted the file default.htm on both your local PC, and your remote server.